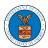

## eFile and eServe

## **HOW TO ACCESS SERVINGS IN ECAB?**

1. Click on the **ECAB** tile from the main dashboard.

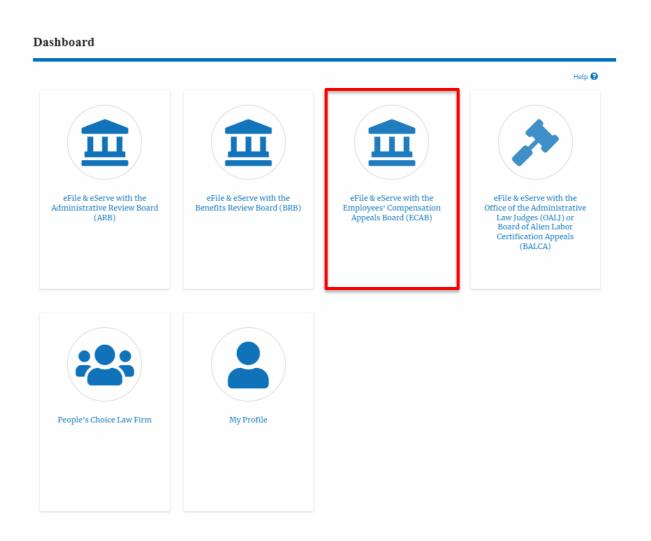

2. Click on the approved **<Docket Number>** link. The user is navigated to the case details page.

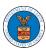

## eFile and eServe

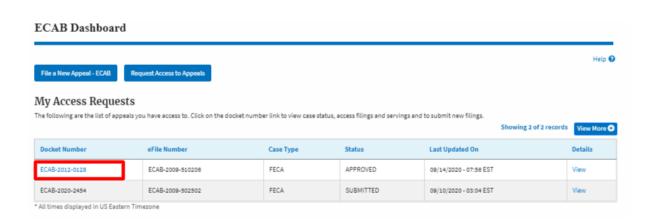

3. The **Documents Served by ECAB** table is showing the served documents list.

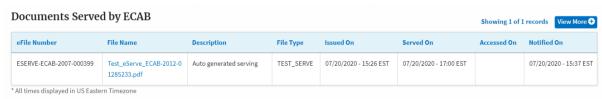

4. Click on the View More button to navigate to the Documents Served by the ECAB page.

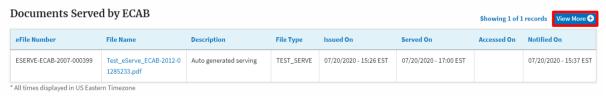

5. Click on the **<file name>** to access the served document.

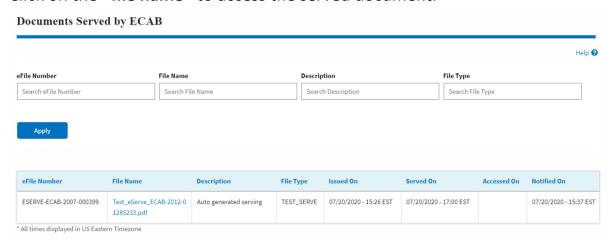

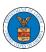

## eFile and eServe

6. The Accessed On date will be displayed in the column.

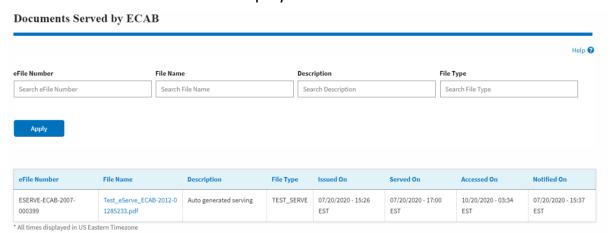